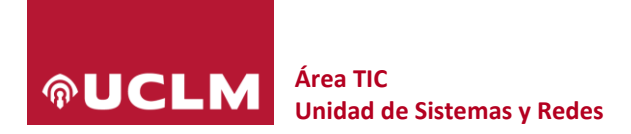

# **Manual de manejo de listas en AutoList de RedIRIS**

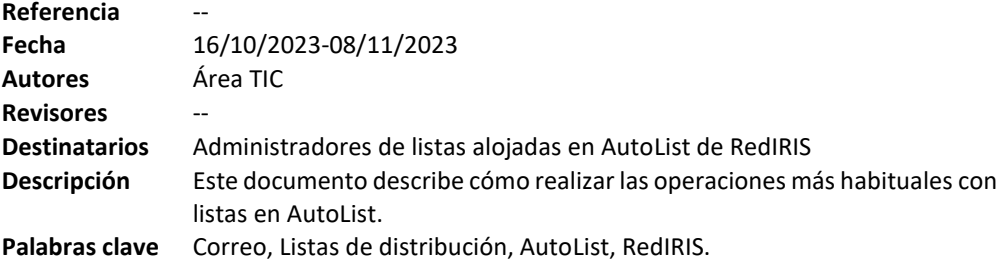

#### **1 Introducción**

RedIRIS pone a disposición de sus instituciones afiliadas un servicio de listas de distribución denominado **AutoList** [\(https://autolist.rediris.es/doc/\)](https://autolist.rediris.es/doc/).

En el caso de la UCLM, se ha optado por la adhesión a este servicio para alojar en esta plataforma aquellas listas cuyo grueso de suscriptores sean personas ajenas la nuestra universidad, especialmente si se pretende que la lista tenga visibilidad a nivel nacional o internacional y la suscripción está abierta (con o sin aprobación).

Para las listas de uso interno (donde también se permite la presencia de suscriptores externos) se recomienda el uso de **Grupos de Microsoft 365**. Como formas de colaboración avanzadas, también se ofrece la posibilidad de crear equipos de **Teams** o comunicades de **Viva Engage** (antes **Yammer**).

Las difusiones de corte institucional y la comunicación con los estudiantes deben ser canalizadas a través del servicio **UCLM Informa**.

#### **2 Condiciones de uso**

Al utilizar una lista de distribución alojada en **AutoList**, estamos aceptando las condiciones de uso especificadas en<https://www.rediris.es/autolist/pol.html>

Cabe destacar la monitorización automática de la falta de actividad en las listas para cerrar aquellas que permanezcan sin uso más de 4 meses seguidos.

#### **3 Gestión de listas en AutoList**

#### **3.1 Acceso**

- Ir a<https://listserv.rediris.es/>
- Seleccionar log In en la esquina superior derecha.
- En lugar de introducir usuario y contraseña, elegir **Acceso SIR2** (en la parte inferior) para acceder con las credenciales de la **UCLM**.
- En **Panel de Listas** (menú de la izquierda), seleccionar la lista con la que queremos trabajar en el desplegable. Si solo somos administradores de una lista, este paso se puede omitir.

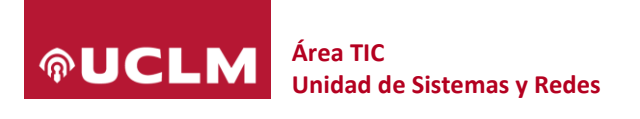

#### **3.2 Añadir suscriptores**

- Seleccionar la lista tal y como se indica en el apartado Acceso.
- Seleccionar **Informe de suscriptores** en el menú de la izquierda.
- En la casilla con título **Añadir suscriptor**, introducir la dirección de correo del suscriptor.
- Pulsar el botón **Añadir suscriptor**.

#### **3.3 Eliminar suscriptores**

- Seleccionar la lista tal y como se indica en el apartado Acceso.
- Seleccionar **Informe de suscriptores** en el menú de la izquierda.
- Buscar el suscriptor que queremos eliminar en la tabla de suscriptores, introduciendo su dirección de correo en la columna de búsqueda correspondiente (junto al icono del embudo).
- Seleccionar el suscriptor activando la casilla que hay a la izquierda de su dirección de correo.
- Pulsar el botón **Eliminar suscriptores**.

#### **3.4 Hacer cambios masivos sobre el conjunto de suscriptores**

- Seleccionar la lista tal y como se indica en el apartado **Acceso**.
- Seleccionar **Informe de suscriptores** en el menú de la izquierda.
- Pulsar el enlace **Operaciones Voluminosas** (junto al texto **Añadir suscriptor**).
- Indicar qué queremos hacer:
	- o Añadir a la lista las direcciones importadas.
	- o Sustituir los suscriptores actuales con las direcciones importadas.
	- o Eliminar las direcciones importadas de la lista.
- Elegir el archivo con las direcciones.
- Después, pulsar el botón **Import**.

#### **3.5 Página principal de la lista**

Cada lista tiene una página asociada, con la dirección [https://listserv.rediris.es/<lista>.html.](https://listserv.rediris.es/%3clista%3e.html) Por ejemplo, si la lista se llama [foro123@lista.uclm.es,](mailto:foro123@lista.uclm.es) la página sería [https://listserv.rediris.es/foro123.html.](https://listserv.rediris.es/foro123.html)

La página principal de una lista permite, si la lista está así configurada, la suscripción directa de las personas interesadas.

También permite, previa autenticación, la consulta del archivo de mensajes de la lista.

#### **3.6 Aprobar mensajes enviados a una lista moderada**

Cuando una lista está configurada como moderada:

- Si un suscriptor escribe a la lista moderada, recibe un mensaje donde se indica que ha escrito a una lista moderada y que su mensaje está pendiente de aprobación.
- El moderador o moderadores de la lista reciben un mensaje de notificación, con el mensaje a aprobar como adjunto, donde figura un enlace que, al ser pulsado, aprueba automáticamente la distribución.

El moderador de una lista también puede revisar los mensajes pendientes de moderar siguiendo estos pasos:

## **Área TIC Unidad de Sistemas y Redes**

- Seleccionar la lista tal y como se indica en el apartado **Acceso**.
- Pulsar el enlace **Subscriptores**.
- En el menú de la izquierda, seleccionar **Moderación de listas**.

#### **3.7 Envíos a una lista de tipo boletín (newsletter)**

Los envíos a las listas de tipo boletín por parte de personas distintas a los moderadores son rechazados de forma automática. El remitente del mensaje es informado del motivo del rechazo, dando la opción de contactar con los administradores de la lista a través de la dirección **<lista> request@lista.uclm.es**. Para evitar el correo no deseado sobre las direcciones de los administradores, el remitente recibirá un nuevo mensaje pidiendo que haga clic sobre una URL para confirmar el envío.

#### **3.8 Confirmación de envíos**

Independientemente del modelo de control de la publicación de mensajes (privado, moderado o boletín), se puede configurar la confirmación de envíos.

Si la confirmación de envíos está activa, cualquier envío a la lista generará un mensaje automático de respuesta al remitente del mensaje con:

- Un enlace para confirmar que el envío ha sido voluntario.
- El mensaje original en forma de adjunto para que podamos comprobar que contenido estamos confirmando.

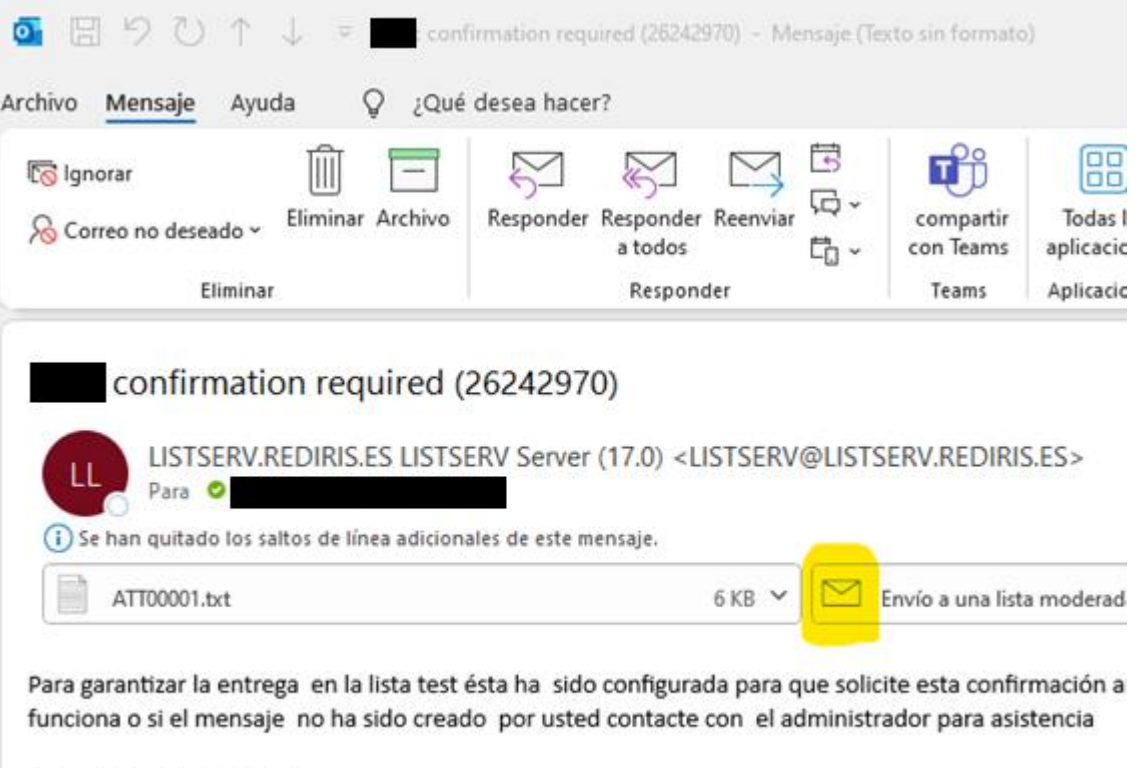

Para APROBAR el mensaje https://listserv.rediris.es/cgi-bin/wa?OK=26242970&L=TEST

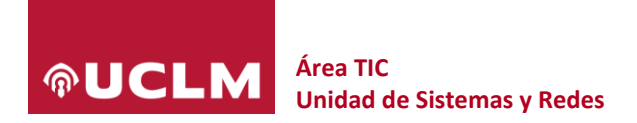

#### **3.9 Suscripción y desuscripción en listas con suscripción abierta**

En las listas con suscripción abierta, los usuarios tienen autonomía para darse de alta y o baja de la lista en cualquier momento.

Para suscribirse o darse de baja de una lista con suscripción abierta, basta con:

- Ir a la página de la lista en [https://listserv.rediris.es/<lista>.html](https://listserv.rediris.es/%3clista%3e.html)
- Hacer clic en el menú de opciones de la esquina superior derecha (tres líneas horizontales).
- Seleccionar **Suscribirse** o **Darse de baja**.
- Introducir el nombre y apellidos y la dirección de correo electrónico.
- Pulsar Suscribir o Darse de baja.
- El usuario recibirá un mensaje de correo con un enlace que tendrá que pulsar para confirmar su solicitud.

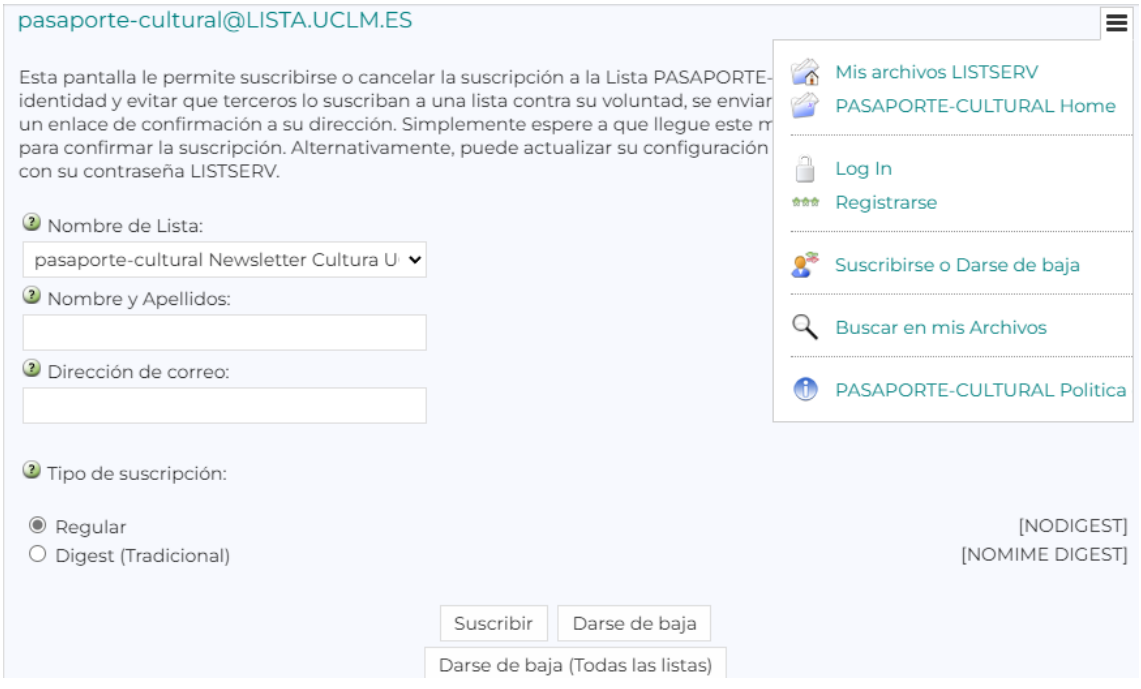

#### **3.10 Otras operaciones**

En Primeros pasos para utilizar la lista [\(https://www.rediris.es/autolist/doc/susges.html\)](https://www.rediris.es/autolist/doc/susges.html) se describen las operaciones más habituales.

#### **4 Resolución de problemas frecuentes**

#### **4.1 Error al acceder para administrar la lista**

- Síntoma:
	- o Después de ejecutar el procedimiento Acceso para ver las opciones de administración de la lista y seleccionar alguna de las opciones disponibles, el servidor responde: *No es administrador de ninguna Lista de este servidor de RedIRIS*
- Solución:

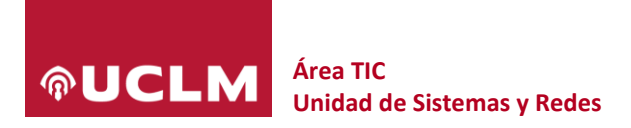

o Pruebe a realizar todo el proceso desde una ventana de incógnito del navegador o use un navegador diferente.

### **5 Soporte**

El Área TIC de la UCLM ofrece soporte sobre las listas alojadas en **AutoList** a través del **Centro de Atención al Usuario** [\(https://soporte.uclm.es\)](https://soporte.uclm.es/).